# INSTEΟΝ°

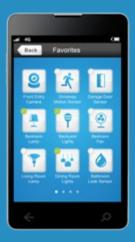

Home Monitoring and Control Kit 2244-352

Quick Start Guide

# Home Monitoring and Control Kit

Included Devices

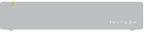

**INSTEON Hub** 

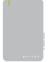

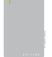

Dimmer Modules

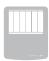

Motion Sensor

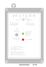

Open/Close Sensor

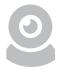

WiFi Camera

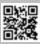

#### **INSTEON Hub**

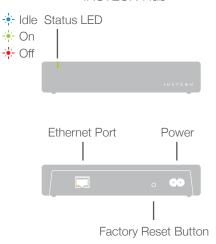

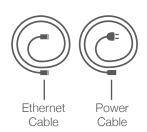

## **Setup Your Hub**

Connect the Hub to power and your internet router using only the cables provided.

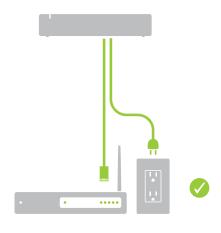

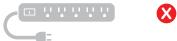

Avoid power strips and switched outlets

Download and install the latest INSTEON for Hub App from the Apple App Store, Google Play or Amazon App Store.

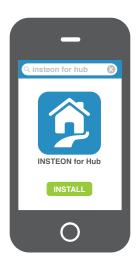

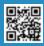

Join the the same WiFi network to which the INSTEON Hub is connected and launch the App. Create a new account.

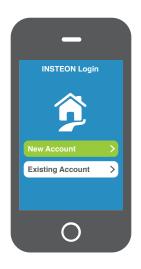

#### **Remote Access**

You can monitor and control your devices when away if you setup Remote Access. You can even see your IP Camera from anywhere in the world.

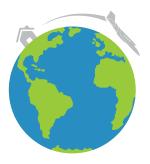

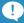

If you need help setting up the Hub and/or camera for remote access, give our support team a call.

# 866.243.8022

5AM - 7PM M-F, 6AM - 3PM SAT Pacific Time

Gathering the following information will help

| speed up the process:     |  |
|---------------------------|--|
| Router IP Address         |  |
| Router User Name (if any) |  |
| Router Password           |  |
| Wi-Fi Network Name        |  |
| Wi-Fi Password            |  |

#### **Add Devices**

4

Follow the on-screen instructions to add your INSTEON devices. Quick Start Guides are included for your convenience.

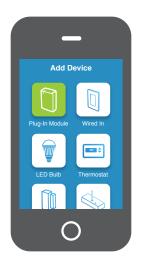

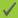

#### Create a Schedule

Schedules can be set for individual devices or entire scenes. Go to the device or scene properties and tap Schedule.

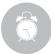

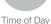

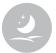

Sunset

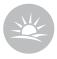

Sunrise

## **Configure Alerts**

Receive an email or text message alert every time a sensor or device is activated. Enable alerts by visiting the device properties and tapping Alerts.

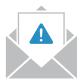

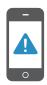

# Trigger a Scene

Sensors can activate scenes. To setup a trigger, simply add a sensor to a scene.

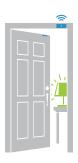

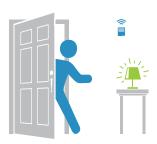

## **INSTEON Support**

For the video tutorials, product support and more, visit: **insteon.com/kits** 

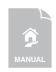

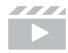

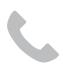